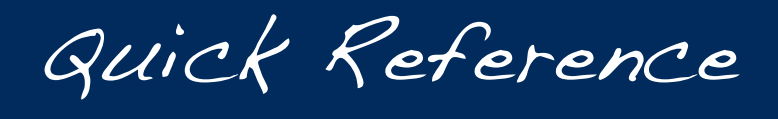

Guide

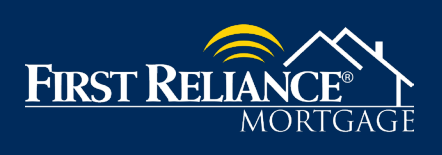

## **First Reliance Mortgage Quick Reference Guide:**

- 1. Login to [https://firstreliance.mortgagebotlos.com/login.](https://firstreliance.mortgagebotlos.com/login)
- 2. Loan Questions: Email any of our underwriters or your Account Executive
- 3. How Do I Add Loans to My Pipeline? Review the *Job Aid How To Import and Register A* Loan File
- 4. How Do I Submit a Loan File for AUS (DU or LPA)? Review the *Job Aid How To Submit* A Loan File to AUS (DU or LPA)
- 5. How Do I Lock an Interest Rate? Review the *Job Aid How To Lock an Interest Rate*
- 6. How do I Submit Loan Documents? Review the *Job Aid How to Upload Loan* **Documents**
- 7. How Do I Schedule My Loan Closing?
	- a. Please email your closer to tentatively set up your closing, at least 2 weeks prior to anticipated closing date.
	- b. Complete the closing request Form (found in the Resource Center).
	- c. Image this form along with all required closing documents.
	- d. Use the Link for "Imaging" "Upload Document" on website
	- e. Verify you are uploading to the correct loan. Choose document type "CW-Closing Request  $\mathfrak{a}$
	- f. Click "Submit"
	- g. You must upload your Approval and Closing Documents 5 business days prior to your closing date so we have time to issue the Closing Disclosure.

#### 8. How Do I Submit a Correspondent Loan File for Purchase?

- a. Complete the Purchase Transmittal form found in the Resource Center.
- b. Use the Link for "Imaging" "Upload Document" on website
- c. Verify you are uploading to the correct loan. Choose document type "CW-Purchase Package Deliver"
- d. Click "Submit"
- e. Correspondents, please make sure you have First Reliance's Mortgagee Clause on all insurance documents prior to uploading your Purchase package request.
- 9. Important Note: Remember to use the following address for line 5 of your 4506T/C
	- a. INTERTHINX, 30005 Ladyface Court, Agoura Hills, CA 91301 (800)795-0391

2170 WEST PALMETTO STREET PO BOX 961292 900 JOHNNIE DODDS BLVD, 200 PO BOX 961292<br>PLORENCE, SC 29501 PORT WORTH, TX 76161-0292 MOUNT PLEASANT, SC 29464

Title Mortgagee Clause Hazard Mortgagee Clause<br>FIRST RELIANCE BANK, ISAOA/ATIMA FIRST RELIANCE BANK, ISAOA/ATIMA Title Mortgagee Clause (1988) Hazard Mortgagee Clause (1988) Hazard Mortgagee Clause<br>FIRST RELIANCE BANK, ISAOA/ATIMA FIRST RELIANCE BANK, ISAOA/ATIMA FIRST RELIANCE BANK, ISAOA/ATIMA<br>2170 WEST PALMETTO STREET (2009) PO BO

Conventional Mortgage Govt. / Jumbo

MOUNT PLEASANT, SC 29464

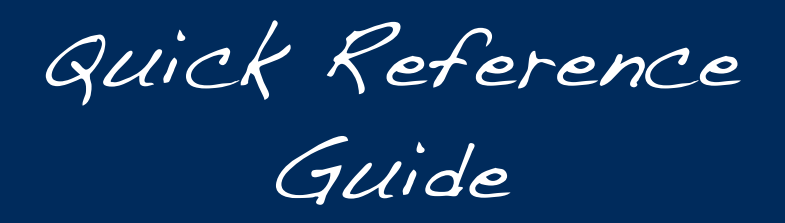

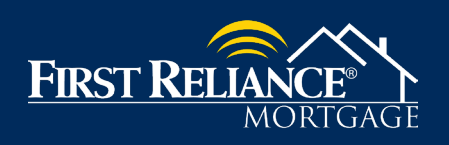

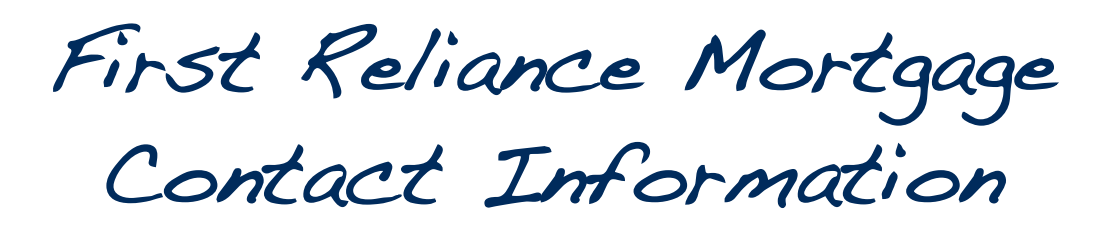

ł

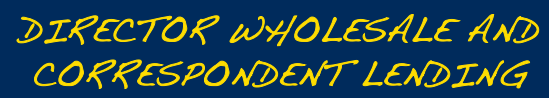

John Higdon Office: 864-603-5326 Cell: 864-414-1926 Email: [jhigdon@firstreliance.com](mailto:jhigdon@firstreliance.com)

## ACCOUNT EXECUTIVE

Chad Gilmore Virginia, North Carolina, Tennessee Cell: 540-309-4967 Email: [cgilmore@firstreliance.com](mailto:cgilmore@firstreliance.com)

## ACCOUNT EXECUTIVE

Marci Williams South Carolina, Georgia and Florida Cell: 843-408-3215 Email: [mwilliams@firstreliance.com](mailto:mwilliams@firstreliance.com)

#### COMPLIANCE SPECIALIST

Joyce Brinck Office: 864-603-5327 Email: [jbrinck@firstreliance.com](mailto:jbrinck@firstreliance.com)

## SENIOR CORRESPONDENT SPECIALIST/CLOSER

Toni Duncan Office: 843-674-3050 Email: [tduncan@firstreliance.com](mailto:tduncan@firstreliance.com)

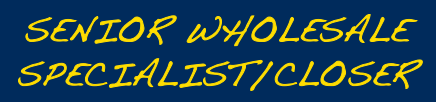

Dani Smith Office: 843-674-3052 Email: [dwsmith@firstreliance.com](mailto:dwsmith@firstreliance.com)

#### PRICING

Albert Williams Office: 843-375-3675 Email: [awilliamsjr@firstreliance.com](mailto:awilliamsjr@firstreliance.com)

### UNDERWRITER

Valerie Faulkner Office: 843-674-3054 Email: [vfaulkner@firstreliance.com](mailto:vfaulkner@firstreliance.com)

## UNDERWRITER

Jeffrey Roeder Office: 864-603-5327 Email: [jroeder@firstreliance.com](mailto:jroeder@firstreliance.com)

### UNDERWRITER

Lisa Kneppelt Office: 843-674-3053 Email: [lkneppelt@firstreliance.com](mailto:lkneppelt@firstreliance.com)

## SERVICING

Sharon Niega Office: 864-908-8863 Email: [sniega@firstreliance.com](mailto:sniega@firstreliance.com)

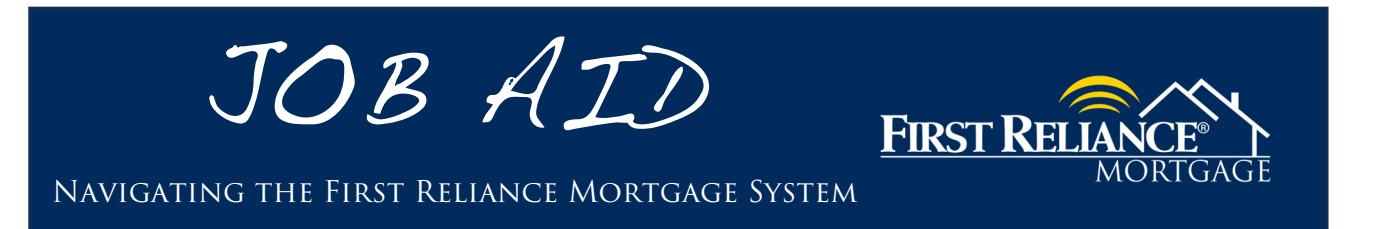

# **How to Navigate the First Reliance Mortgage System:**

- 1. Login to https://firstreliance.mortgagebotlos.com/login.
- 2. To locate a loan file click the Pipeline dropdown and click Pipeline Search.

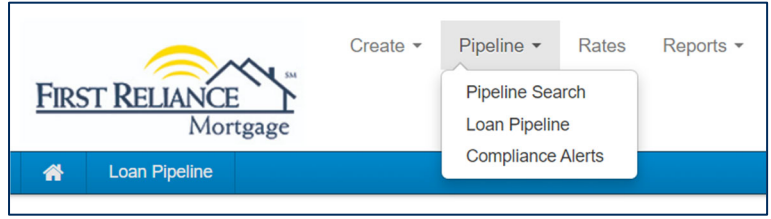

- 3. In the Search screen, you may layer search criteria to locate a specific loan file.
- 4. If searching for a closed or funded loan file, be sure to Include Archived Loans.

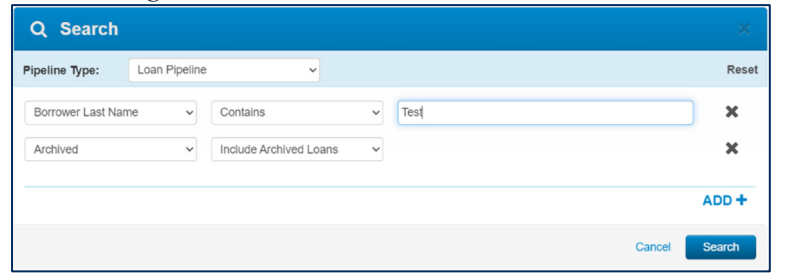

5. Once your loan file has been located, users can utilize the Navigation Panel to access information and perform specific tasks within the loan file.

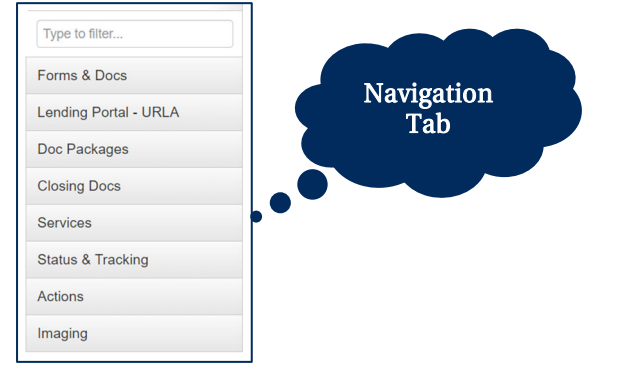

- 6. Primary pages that you will utilize include:
	- a. Forms and Docs: Used to Register and Lock a loan file, and to submit fee info.
	- b. URLA: Used to complete / update an URLA data as needed after initial file upload.
	- c. Services: Used for DU/LPA Submission.
	- d. Imaging: Used for uploading documents and viewing documents uploaded to file.

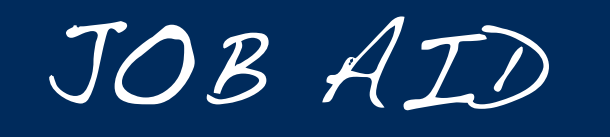

Importing and Registering A Loan File

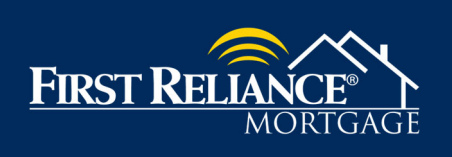

# **How To Import A Loan File:**

- 1. Login to https://firstreliance.mortgagebotlos.com/login
- 2. Select Import a Loan from the Create dropdown (see below)

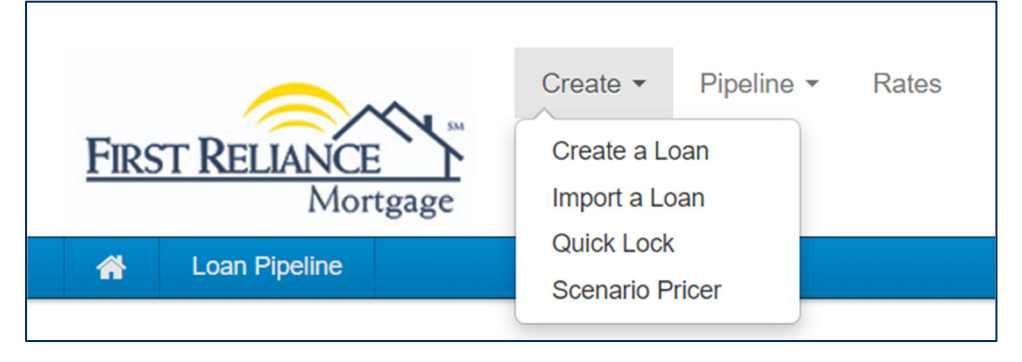

3. Enter the Originator Name and select the correct Import A Loan for the Action

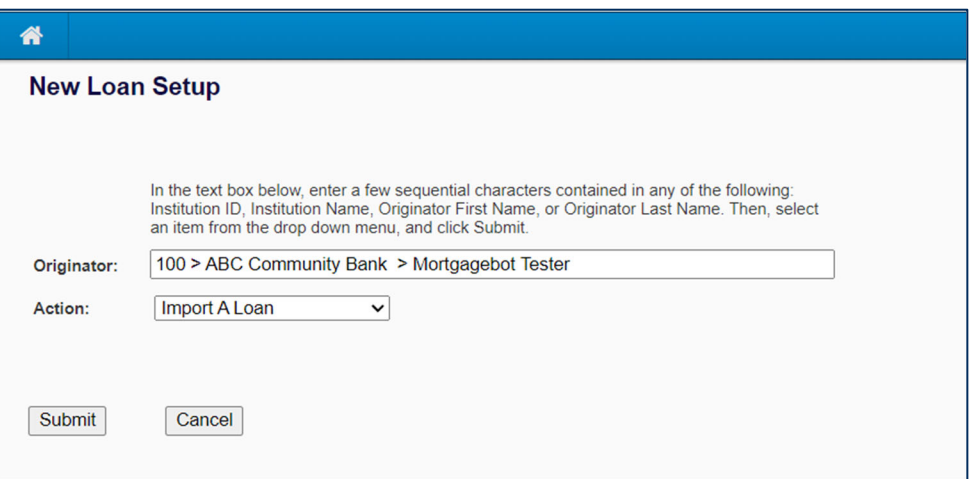

- 4. Click Submit
- 5. Select File Format of iLAD/MISMO 3.4
- **6.** Select the appropriate Product for the file being uploaded from the **Product** dropdown
- 7. Click Choose File
- **8.** Select the appropriate file for upload from your computer
- 9. Select the appropriate Loan Origination Type from the Loan Origination dropdown
	- a. Wholesale Brokered Loan Files
	- b. Correspondent Correspondent and Modified Correspondent Loan Files

10. Click Import

11. Your file will appear in the First Reliance system and you can proceed to register the loan file as needed.

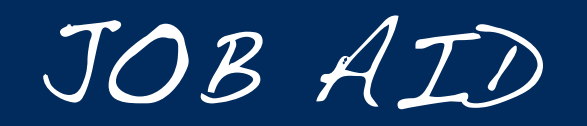

**FIRST REL** 

٦

## Importing and Registering A Loan File

## **How To Create A Loan File Manually:**

- 1. Login to https://firstreliance.mortgagebotlos.com/login
- 2. Select Create a Loan from the Create dropdown (see below)

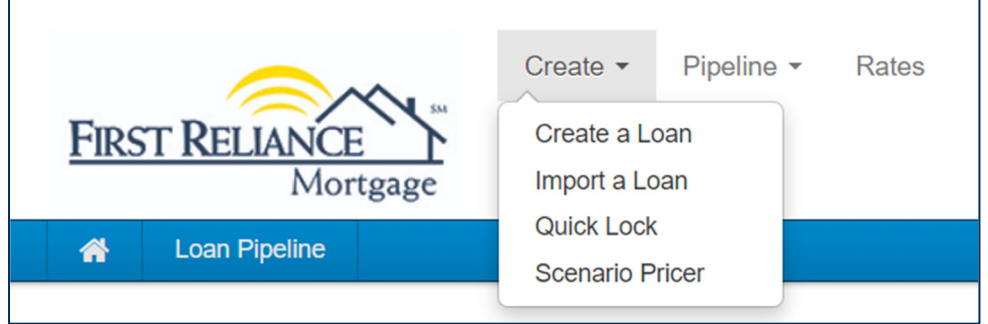

3. Enter the Originator Name and select the correct Create A Loan for the Action

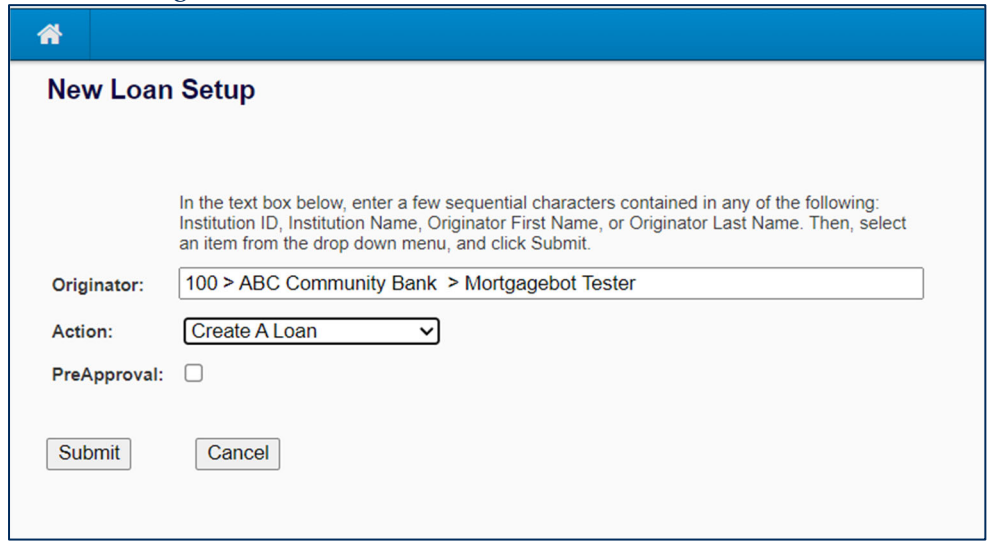

- 4. Click Submit
- 5. Enter all necessary information into the Borrower Summary Page
- 6. Click Save and Close at the bottom of the screen
- 7. Your file will appear in the First Reliance system and you can proceed to register the loan file as needed.

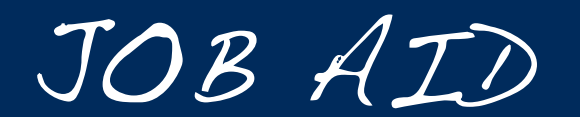

Importing and Registering A Loan File

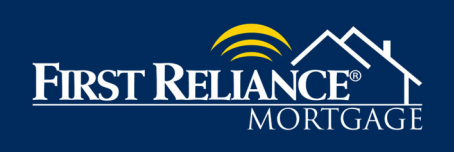

## **How To Register A Loan File:**

Once your file has been created and the required loan data has been entered, you may proceed with registering your loan file.

- 1. Select Register Loan from the Forms and Docs tab
- 2. Fill in all RED boxes to complete the required information for registration
- 3. Once all necessary information has been entered, we recommend that you review the data to confirm its accuracy
- 4. Once confirmed, click Register at the bottom of the screen

- **IMPORTATION: IMPORTATION: PROPERTY ABOUT LOCAL PROPERTY ABOUT A PROPERTY ABOUT A PROPERTY ABOUT A PROPERTY ABOUT A PROPERTY ABOUT A PROPERTY ABOUT A PROPERTY ABOUT A PROPERTY ABOUT A PROPERTY AREA PROPERTY.** 
	- If an issue is encountered with registering a loan file, please email secondary@firstreliance.com and a team member will be happy to review and assist.

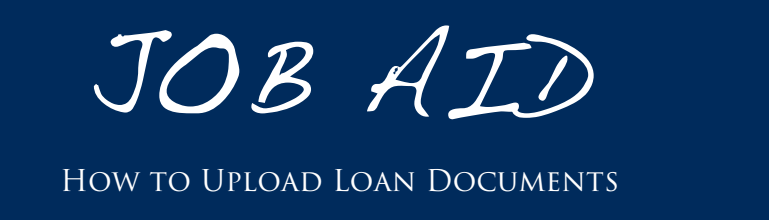

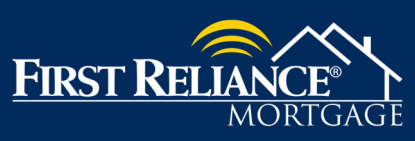

# **How Upload Loan Documents:**

- 1. Login to https://firstreliance.mortgagebotlos.com/login.
- 2. To locate a loan file click the Pipeline dropdown and click Pipeline Search.

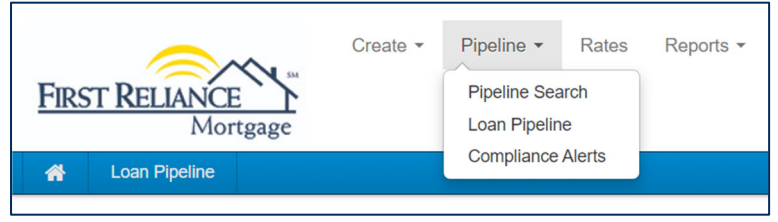

3. In the Search screen, you may layer search criteria to locate a specific loan file.

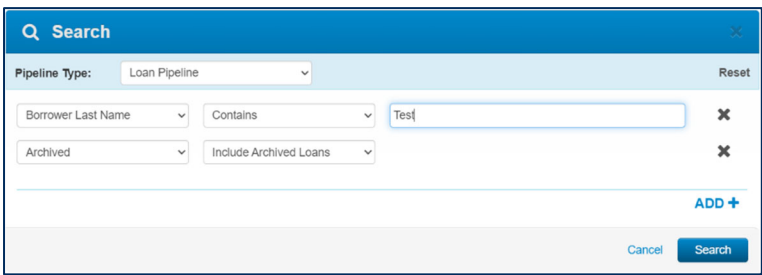

4. Once your loan file has been located, users can utilize the Forms & Docs tab within the Navigation Panel to access the Imaging tab. From that tab, users need to click Upload Document.

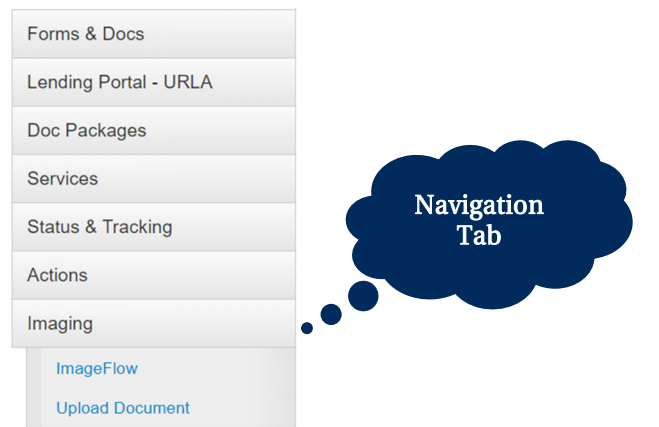

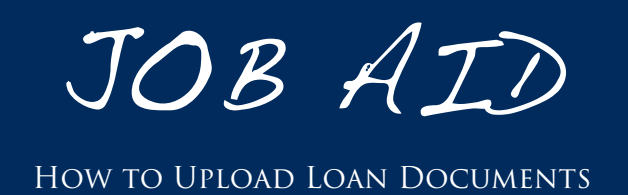

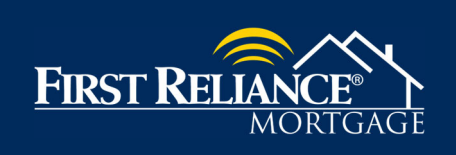

**5.** The user may then simply drag and drop documents into the upload window. Once a document has been dropped, users can then select the document type from the Document Type dropdown.

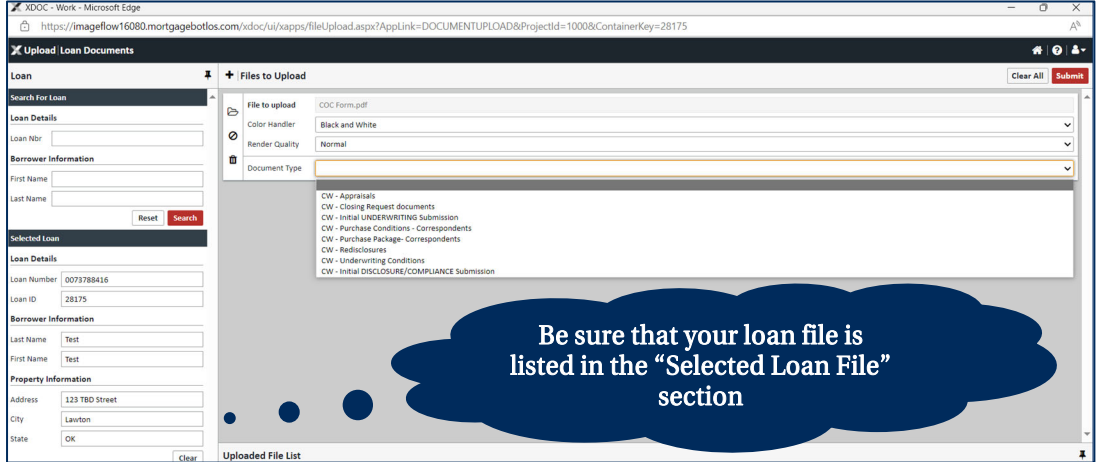

- 6. Users can then click Submit to upload their documentation.
- 7. **IMPORTANT NOTE:** Under "Actions", click "Final" when you are ready for FRB to take your file. You must "Final" the loan in order for FRB to start the Compliance Review and Underwriting process. We will receive an email notification that this loan has been "Final" and is ready for FRB.
- 8. First Reliance Mortgage Staff will be notified once the documents are submitted. You will receive a notification from Compliance and Underwriting when the loan is conditioned.
- 9. To View Conditions: Click UW Conditions in the Forms & Docs of the Navigation Panel.
- 10. Follow the steps outlined above to upload your Appraisal (remember to check the "Color" button to ensure that the Appraisal is uploaded in full color.
- 11. Users should utilize the grid provided on the next page to determine where a specific document or document set should be uploaded. Notifications should be generated for the upload; however, we do recommend, contacting your underwriter or closer to confirm when Underwriting Conditions or a Purchase Package have been uploaded.

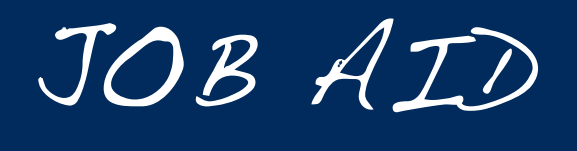

How to Upload Loan Documents

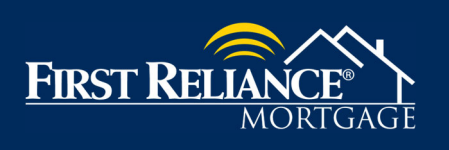

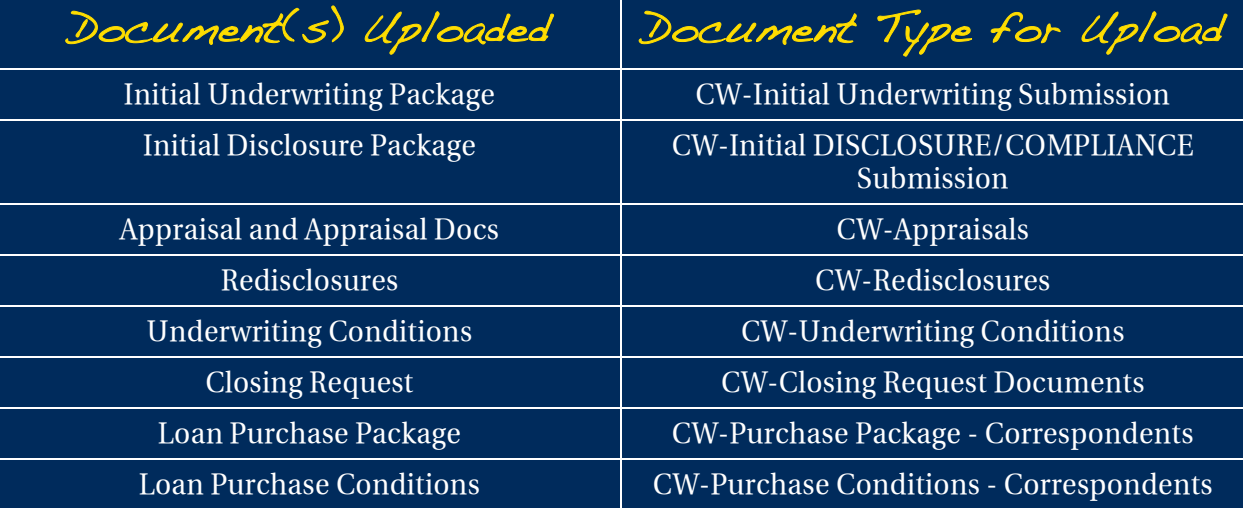

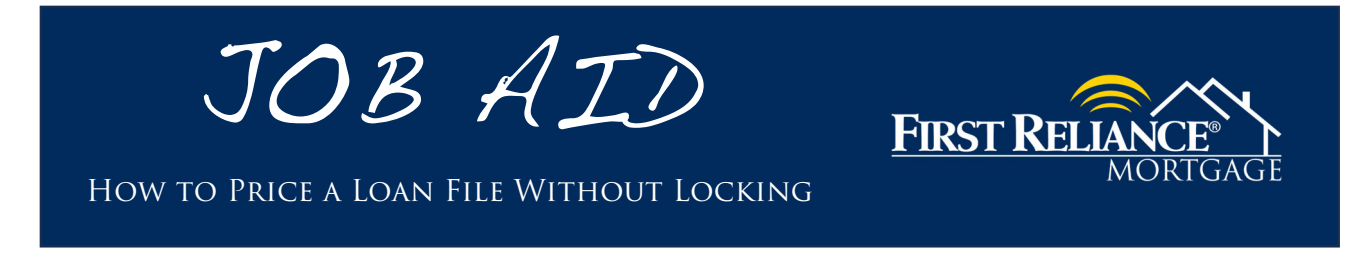

## **How to Price A Loan:**

- 1. Login to https://firstreliance.mortgagebotlos.com/login.
- 2. To locate a loan file click the Pipeline dropdown and click Pipeline Search.

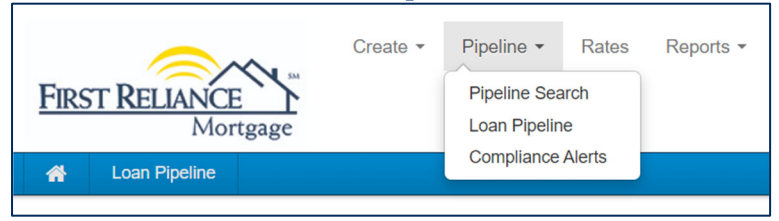

3. In the Search screen, you may layer search criteria to locate a specific loan file.

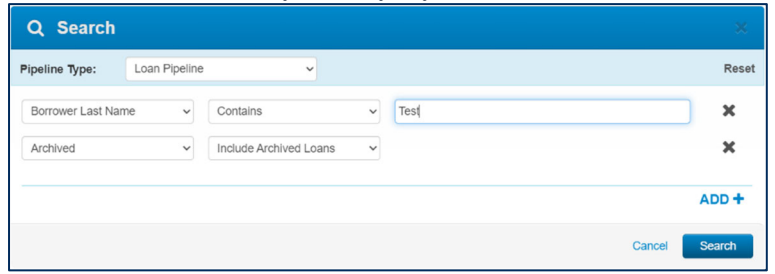

4. Once your loan file has been located, users can utilize the Forms & Docs tab within the Navigation Panel to access the Scenario Pricer.

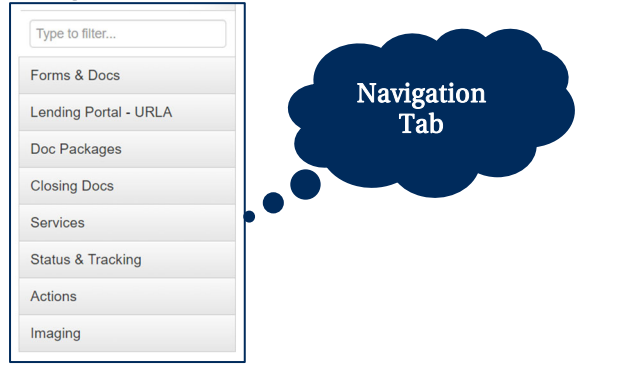

**5.** Complete all fields marked in Red for the loan file to be priced correctly.

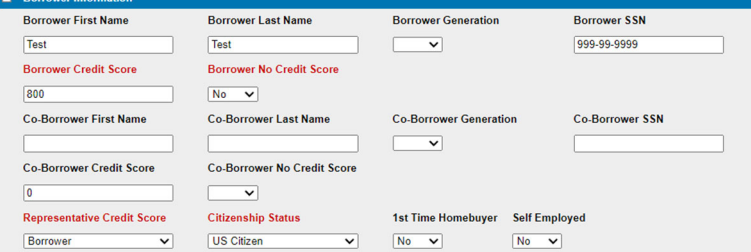

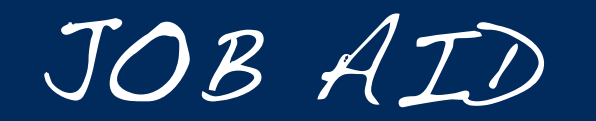

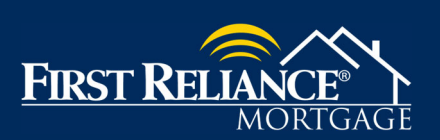

- **6.** Click **Product Selection.**
- **7.** Click the **Product Code** for the product that you wish to price.

**Scenario Pricer Results** 

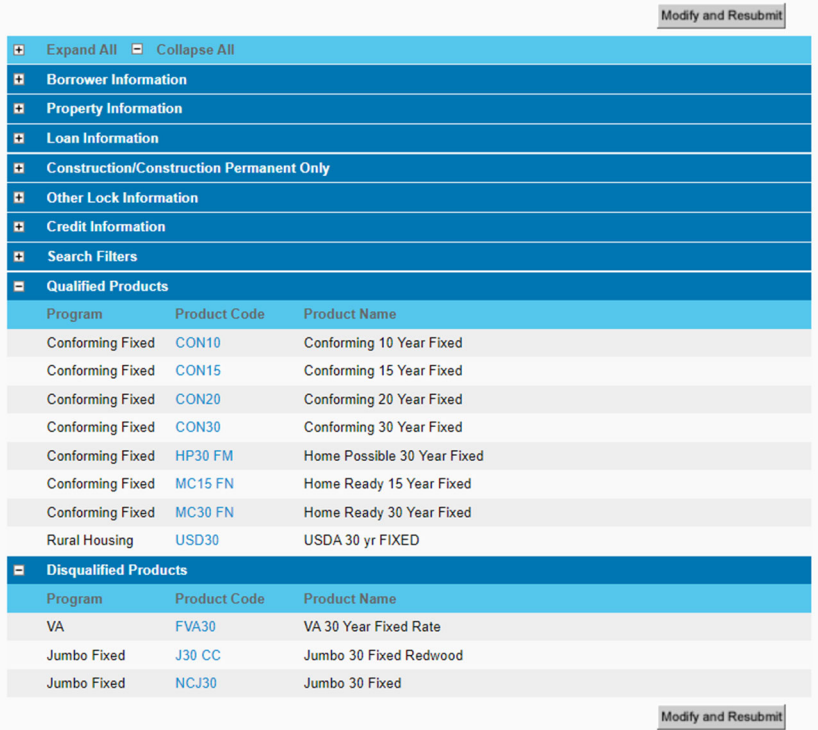

**8.** The pricing engine will display available prices for this loan file and the product specified. Conforming 30 Year Fixed

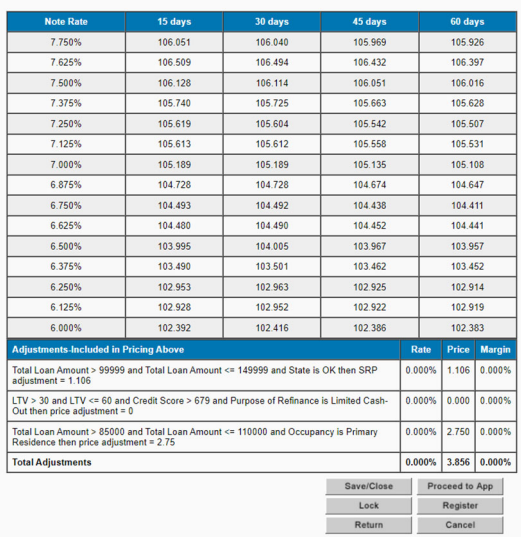

\*\*For Guidance on Locking a loan file see the Job Aid titled Job Aid - How to Lock a Loan.

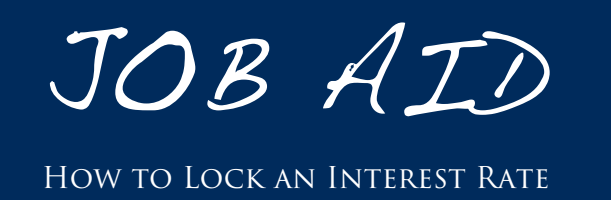

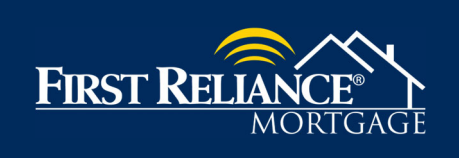

# **How to Lock An Interest Rate:**

- 1. Login to https://firstreliance.mortgagebotlos.com/login.
- 2. To locate a loan file click the Pipeline dropdown and click Pipeline Search.

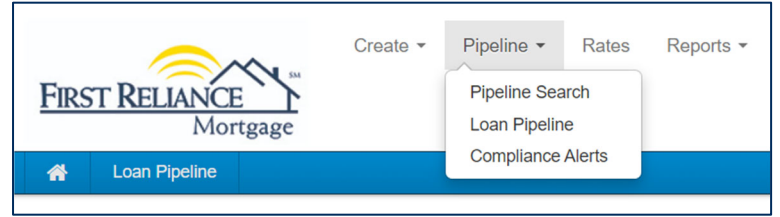

3. In the Search screen, you may layer search criteria to locate a specific loan file.

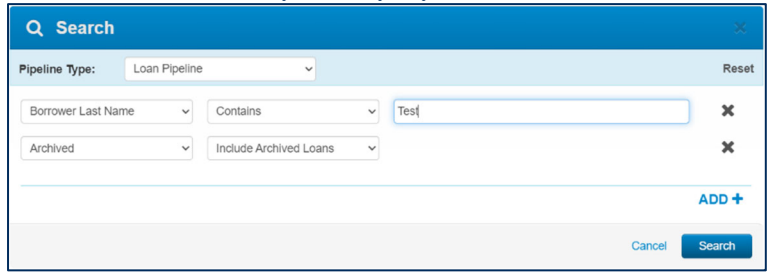

4. Once your loan file has been located, users can utilize the Forms & Docs tab within the Navigation Panel and click Lock.

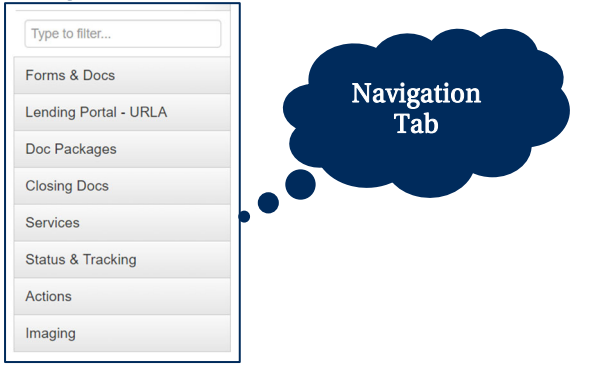

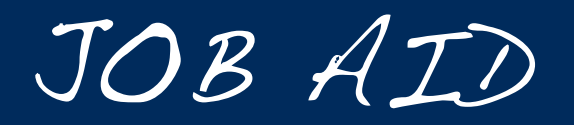

How to Lock an Interest Rate

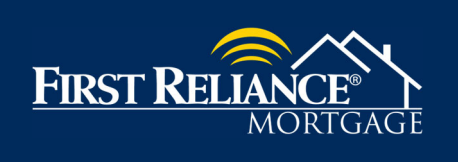

**5.** Complete all fields for which you have data in order to receive the most accurate price for the loan file. (Note: Fields in Red are required fields) and click Price.

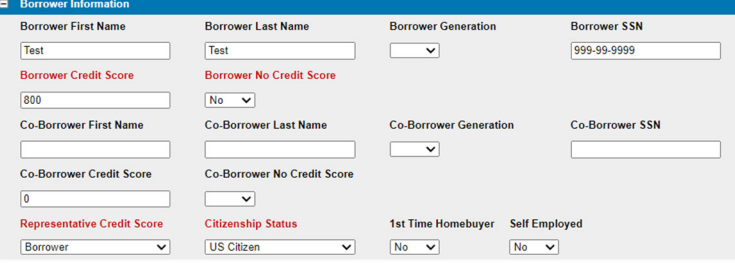

**6.** Select the desired rate and lock period desired by clicking on the corresponding price.

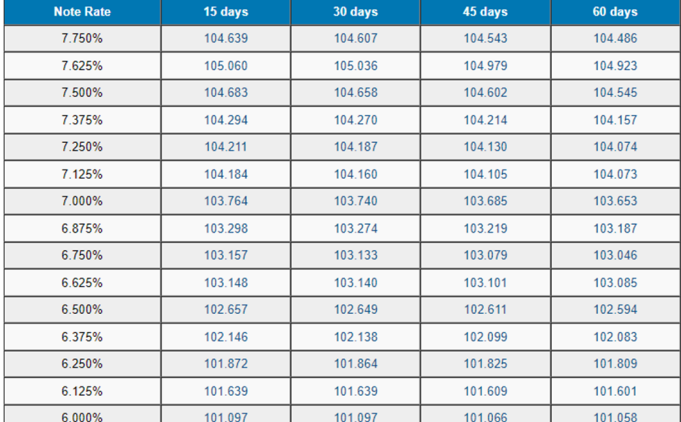

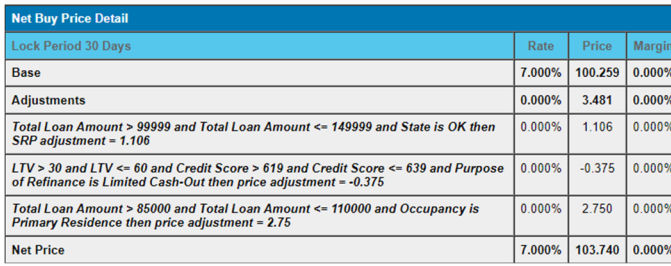

- **7.** Note that your adjustments will be shown in the Net Buy Price Detail section. These adjustments are also factored into the pricing shown in the pricing section as your select your rate and Lock Period.
- **8.** Once your price has been selected, click Lock.
- **9.** Your lock has now been submitted to our Secondary Marketing team, and you will receive a confirmation email once the lock has been completed.

#### Please email any questions to secondary@firstreliance.com

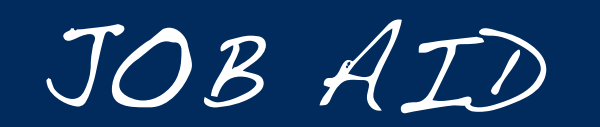

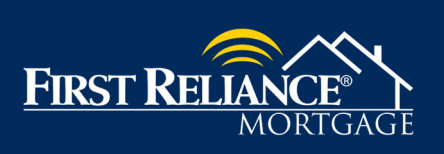

How To Submit a Loan File for AUS (DU or LPA)

# **How To Submit a Loan File for AUS (DU or LPA):**

- 1. Login to https://firstreliance.mortgagebotlos.com/login
- 2. Select Pipeline Search from the Pipeline dropdown (see below)

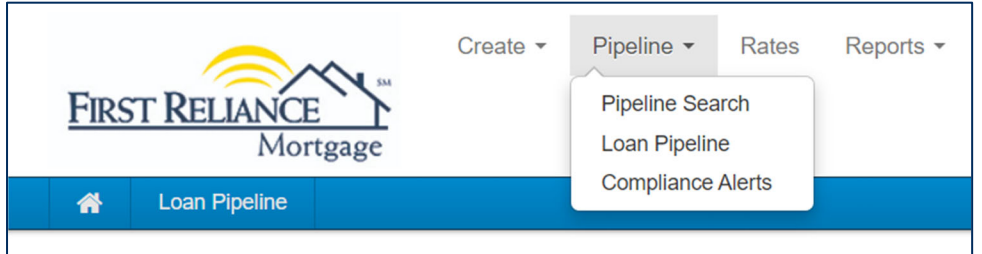

3. Search for the necessary loan file using your preferred search criteria (ex. Last Name, Loan Number, etc…)

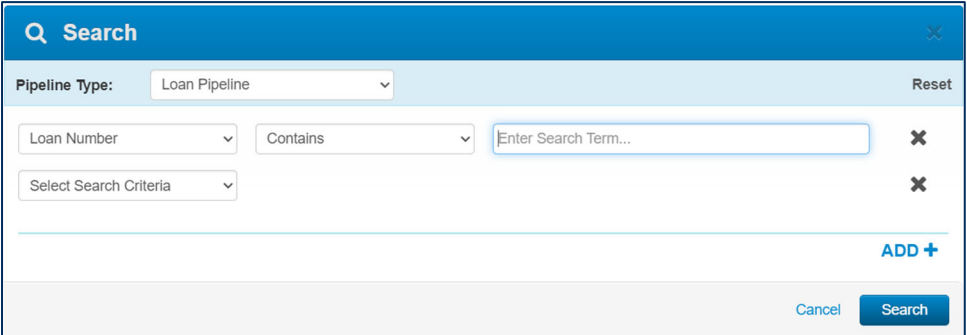

4. Once the loan file has been located, access the Services tab of the Navigation Panel and click Automated Underwriting

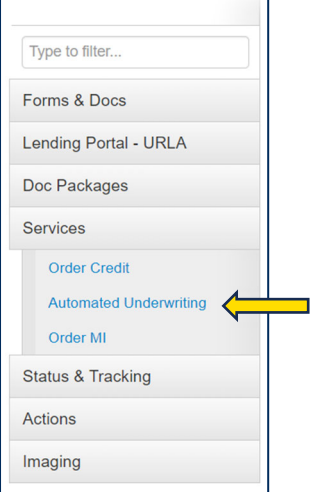

5. Select your preferred Automated Underwriting Engine (DU, LPA, or Dual Submission)

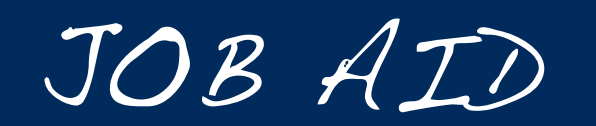

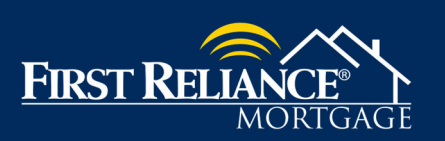

How To Submit a Loan File for AUS (DU or LPA)

6. Select the Credit Agency that your institution utilizes from the Credit Agency dropdown and enter your Account Number and Password.

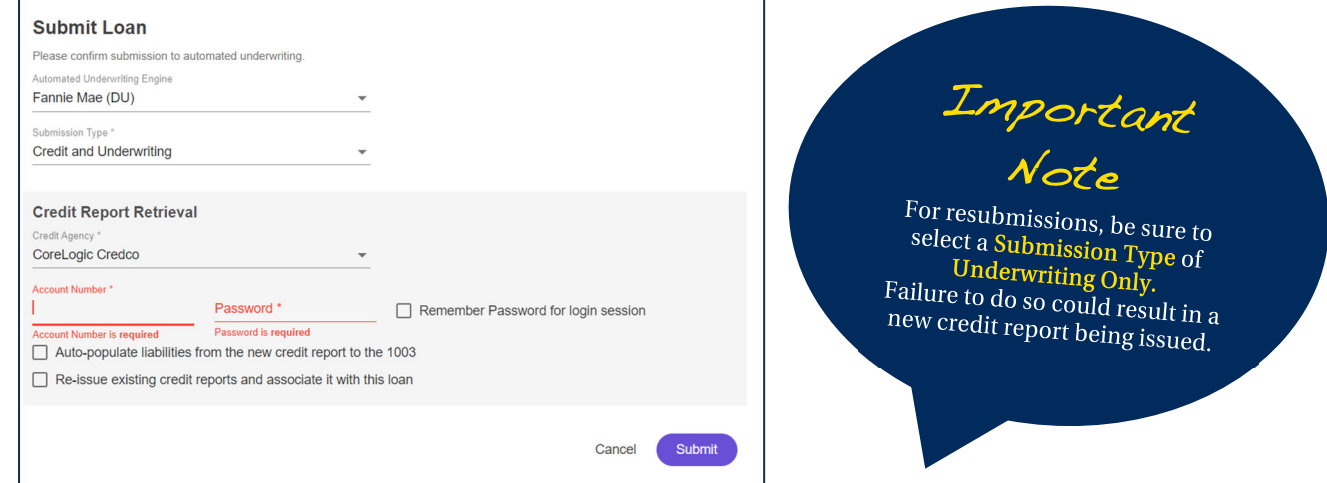

- 7. If liabilities were imported with your initial loan upload, be sure to uncheck the box for Auto-populate liabilities
- 8. If an existing credit report is being utilized, be sure to check the box to Re-issue existing credit reports and associate it with this loan
- 9. If reissuing, you will need to select the Credit Type (Jointly or Not Jointly) and enter the Reference Number for your existing report

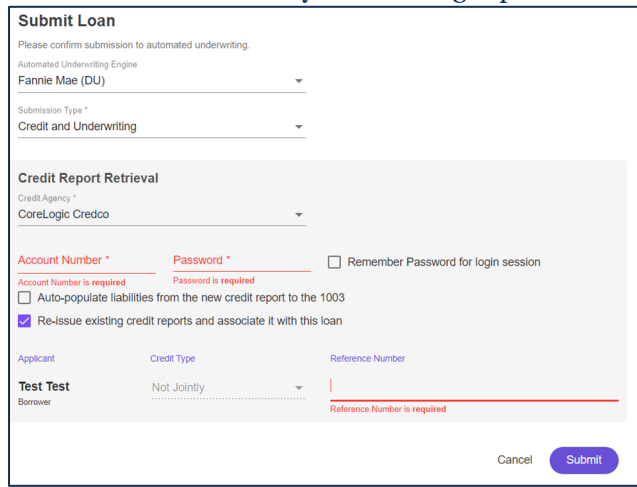

10. Click Submit

- Contact a member of our underwriting team or your account executive if you receive an error that you are unable to resolve.
	- Be sure to confirm if we are setup to run LPA for your credit vendor. If we are not yet setup with that vendor, First Reliance Mortgage will assist in submitting to LPA.